## **Time-Delayed Import Tool (TDIT)**

- [Overview](#page-0-0)
	- [Step 1 Collect and update data](#page-1-0)
	- [Step 2 Import data to a Staging table](#page-1-1)
	- Step 3- Populate Events-To-Be-Relocated tables
	- [Step 4 Run Relocate Events web services and populate Event buffer tables](#page-1-3)
	- [Step 5 Update Staging table with routes/measures from Event buffer tables](#page-1-4)
	- $\bullet$  [Step 6 Process splits and deletions](#page-1-5)
	- [Step 7 Import updated Staging table to Target Table](#page-2-0)
- [Setup](#page-2-1)
	- [Setup in Roads & Highways](#page-2-2)
		- [Register External Events with Roads and Highways](#page-2-3)
		- [Create R&H Relocate Events Web Service](#page-2-4)
	- [Create and Setup Columns on Staging Table](#page-3-0)
	- [Setup System Jobs in AgileAssets System](#page-3-1)

## <span id="page-0-0"></span>**Overview**

The Import tool is a valuable tool to help user to keep their data in-sync with roads and highways as the collection process proceeds. The following diagram shows a typical process overview for the Time Delayed Import Tool (TDIT).

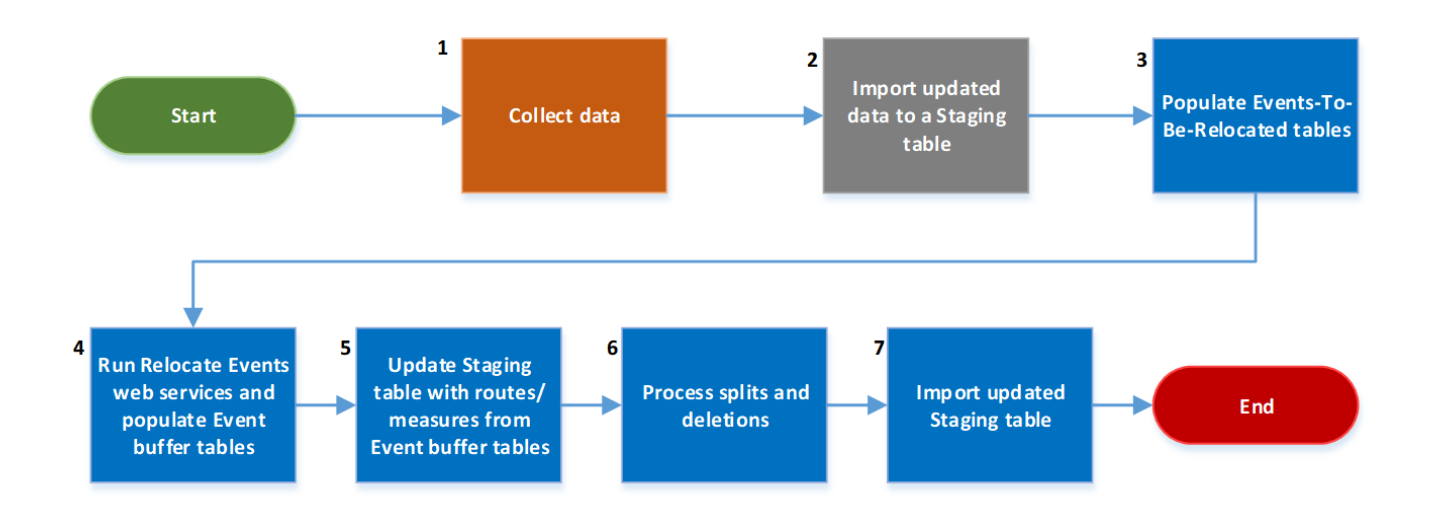

# **TDIT Timetable Example**

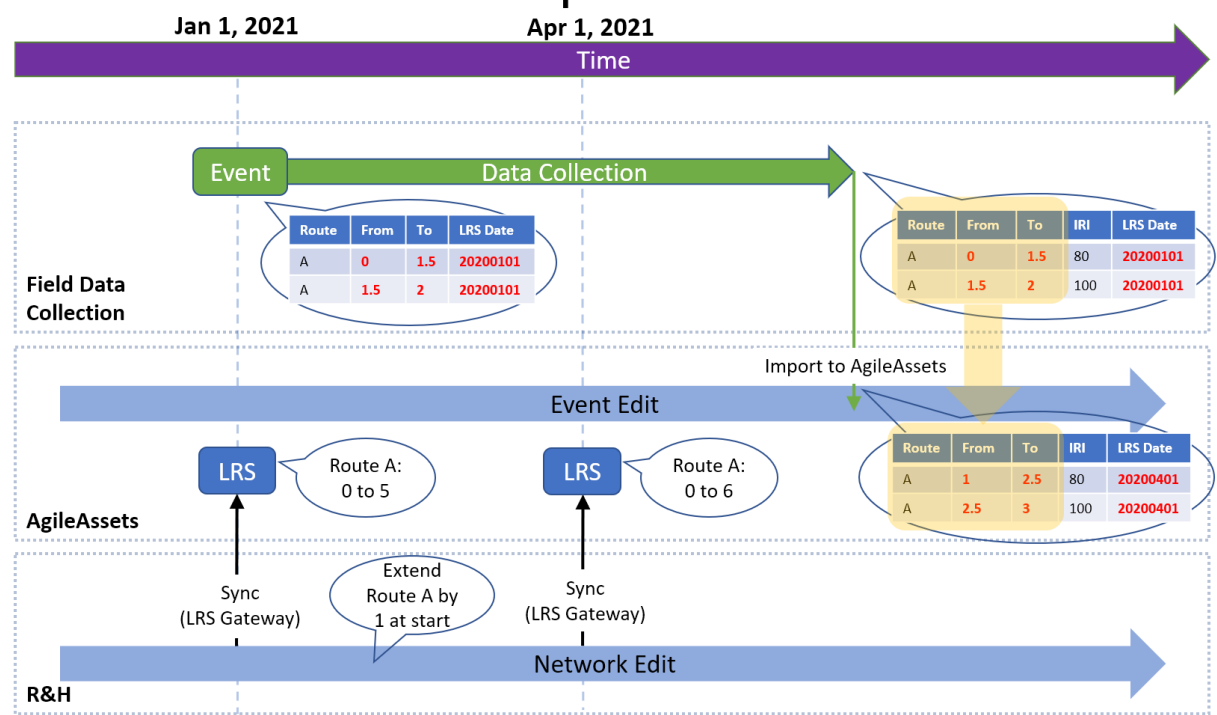

#### <span id="page-1-0"></span>**Step 1 – Collect and update data**

In this step the field crews will collect data based on their data collection. It is assumed that this process takes enough time that one or more LRS Interface runs will have been made during this step. If not, a normal import process is sufficient. The data collected needs to have a date or indication of LRS version used for data collection.

### <span id="page-1-1"></span>**Step 2 – Import data to a Staging table**

Once the data has finished being collected it is imported via standard methods to a Staging table made for that purpose

NOTE: Because this data does not match AgileAssets system LRS, the staging table is not a "location" table (i.e., with LOC\_IDENT column). It (i) is a "general" table with explicit ROUTE\_NAME, OFFSET\_FROM, OFFSET\_TO columns. Minimum required columns are described in the later sections.

Note that steps 3-7 are depicted in the same color. This is to emphasize that these are all encapsulated within one automated command (System Job in AgileAssets system). It is only broken into separate steps in this document for clarity. Note that the automated portion of this import assumes that the Staging table has already been populated.

#### <span id="page-1-2"></span>**Step 3– Populate Events-To-Be-Relocated tables**

Each Event classification configured in the Roads and Highways Interface has a pair of associated tables – one for point events and one for linear events. These are already registered with Roads and Highways as part of the configuration of the LRS Interface. In this step, AgileAssets will copy the location data from the Staging table to these Events-To-Be-Relocated tables.

#### <span id="page-1-3"></span>**Step 4 – Run Relocate Events web services and populate Event buffer tables**

AgileAssets will invoke the Relocate Events web services which returns CSV files with the updated location data. AgileAssets will then use that data to populate the 2 Event buffer tables. The "From" date given to the web services will be the date stored during Step 1. The "To" date has 3 options: 1) Last successful LRS Gateway Date; 2) Today; 3) A fixed date.

#### <span id="page-1-4"></span>**Step 5 – Update Staging table with routes/measures from Event buffer tables**

<span id="page-1-5"></span>Next AgileAssets will update the location data in the Staging table with the location data in the Event buffer tables.

#### **Step 6 – Process splits and deletions**

In this step, AgileAssets will continue to update the Staging table with any events that were split or deleted. Appropriate columns will be proportionally updated based on their Column settings. Deleted records will be marked as such in the Staging table.

#### <span id="page-2-0"></span>**Step 7 – Import updated Staging table to Target Table**

Because TDIT only processes the data in the staging table (not a LOC\_IDENT table), it is usually followed by an separate standard import that uses the Staging table as the data source to the final target table (usually the table with LOC\_IDENT column)

## <span id="page-2-1"></span>Setup

The TDIT tool uses ESRI's Relocate Events web services to update event locations prior to importing data into PMS. The web service works by making AgileAssets events available to the tool, by a combination of utilizing ArcGIS Server, Roads and Highways, and AgileAssets application.

Setup of the RelocateEvent REST services for TDIT on Roads and Highways is very similar to setting up the Relocate Event services for AgileAssets Roads and Highways interface, with the only difference being that they are using different external event tables.

#### <span id="page-2-2"></span>Setup in Roads & Highways

#### <span id="page-2-3"></span>**Register External Events with Roads and Highways**

Similar to the Standard R&H Interface, two External event tables from the AgileAssets application schema need to be registered to the Advanced Linear Reference System (ALRS). These two tables have already been created in AgileAssets schema. Use **Default** version of LRS network when registering as well.

The directions for registering External events to Roads and Highways can be found on the Esri website ([https://desktop.arcgis.com/en/arcmap/latest](https://desktop.arcgis.com/en/arcmap/latest/extensions/roads-and-highways/registering-an-external-event-source.htm) [/extensions/roads-and-highways/registering-an-external-event-source.htm](https://desktop.arcgis.com/en/arcmap/latest/extensions/roads-and-highways/registering-an-external-event-source.htm)).

The process is the same as creating the Relocate Event services for standard R&H Interface, except that:

- When registering the external tables from AgileAssets application schema, the corresponding tables/views are **NET\_EXT\_TRANS\_EVENT\_LN** (for line events) and **NET\_EXT\_TRANS\_EVENT\_PT** (for point events). Name the event layers **AA\_TDIT\_LN** and **AA\_TDIT\_PT**, respectively. The field mappings are depicted below:
- The process is very similar to the ones created for running R&H Interface, but just with different tables/views from AgileAssets database schema.

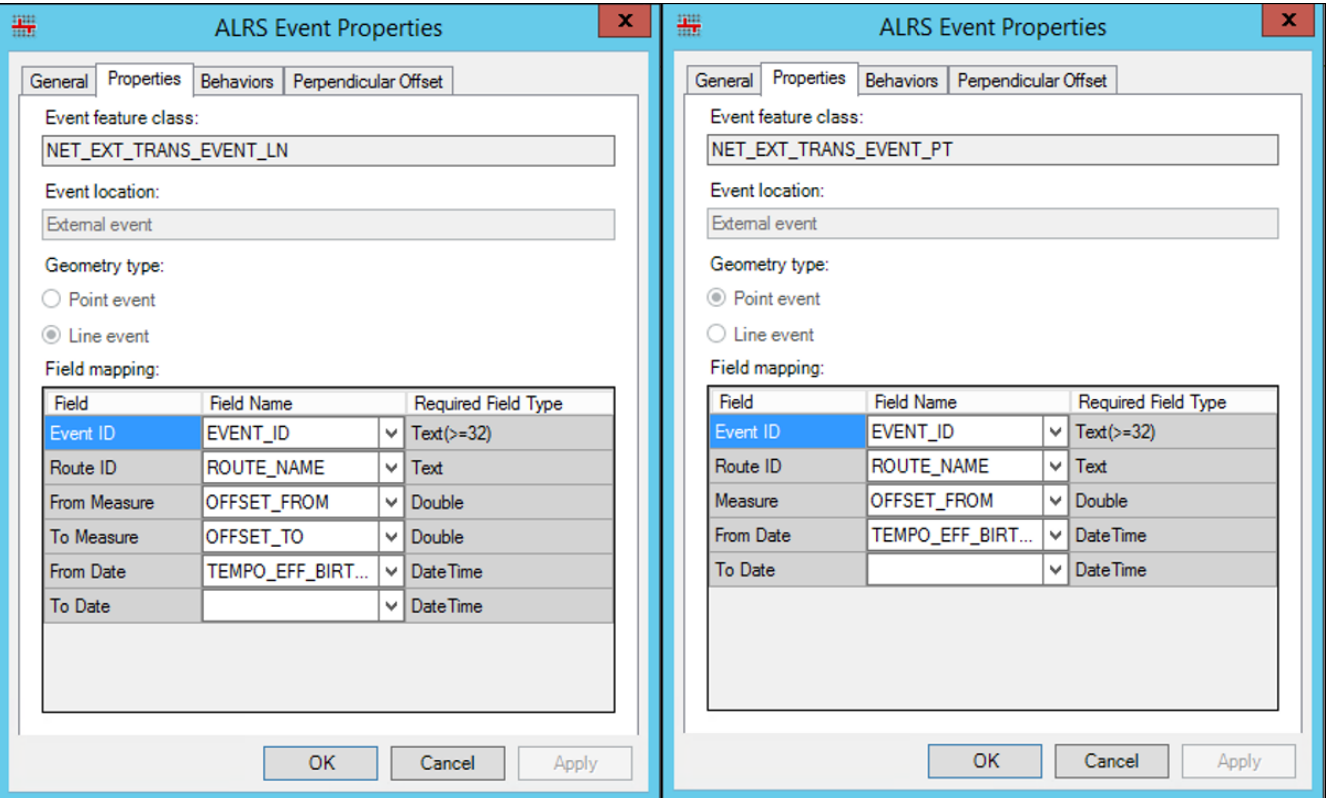

#### <span id="page-2-4"></span>**Create R&H Relocate Events Web Service**

The process of creating the web service from the Relocate Event tool is the same as those created for the R&H Interface, but with different instances and data sources for the services.

After creating the service, provide AgileAssets with the 2 URLs (one for Line event and one of Point event).

#### <span id="page-3-0"></span>Create and Setup Columns on Staging Table

The system job for the time delayed import transformation requires the following specific columns to be available in the staging table for the job to process the data. The column names are specified in the job and so don't need a static name.

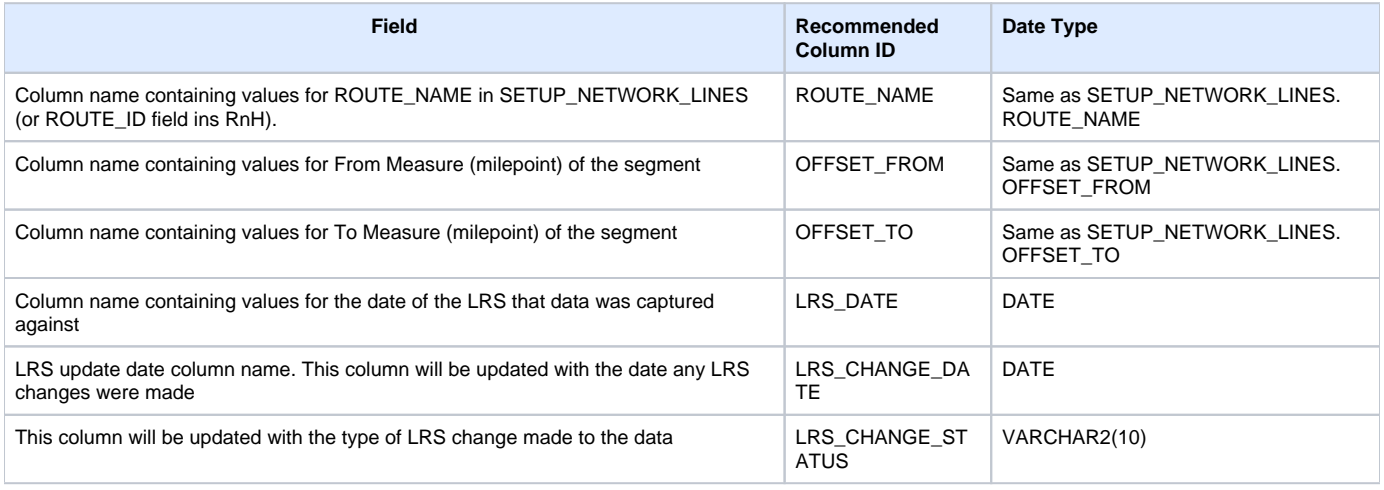

**Note**: The staging table is **NOT** a location table (i.e., without LOC\_IDENT column). It is usually configured with ROUTE\_NAME, OFFSET\_FROM, OFFSET\_TO as the Primary Key or Unique Index.

#### <span id="page-3-1"></span>Setup System Jobs in AgileAssets System

Ü

Each staging table will have its own system job to apply the TDIT transformation.

- 1. Setup the table, window and import configuration to match the source data, using the normal AgileAssets system process.
- 2. Go to the AgileAssets application and go to Tools > System Jobs > Schedules, and look for the System Job Executable called "ESRI RnH Time-Delayed Import Tool", right click and Define Argument(s). Make sure to put in the URL of the rest services for the relocate events geoprocessing service as created in 1.2.
- 3. Run the System Job to apply TDIT transformation.
- 4. Run the separate import from the staging table to the target table. Filter out the records with "RETIRED" value in LRS\_CHANGE\_STATUS column.

In Step 2, be sure to use the columns specified below with the Source staging table you want updated. Below is an example configuration.

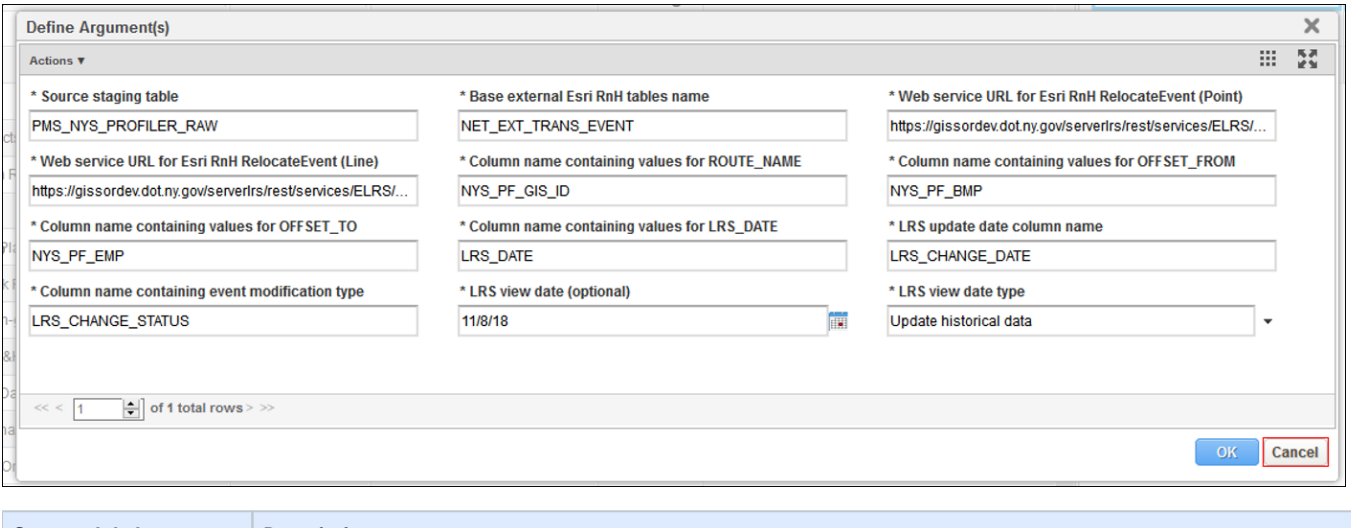

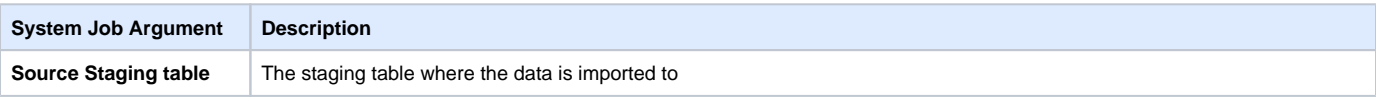

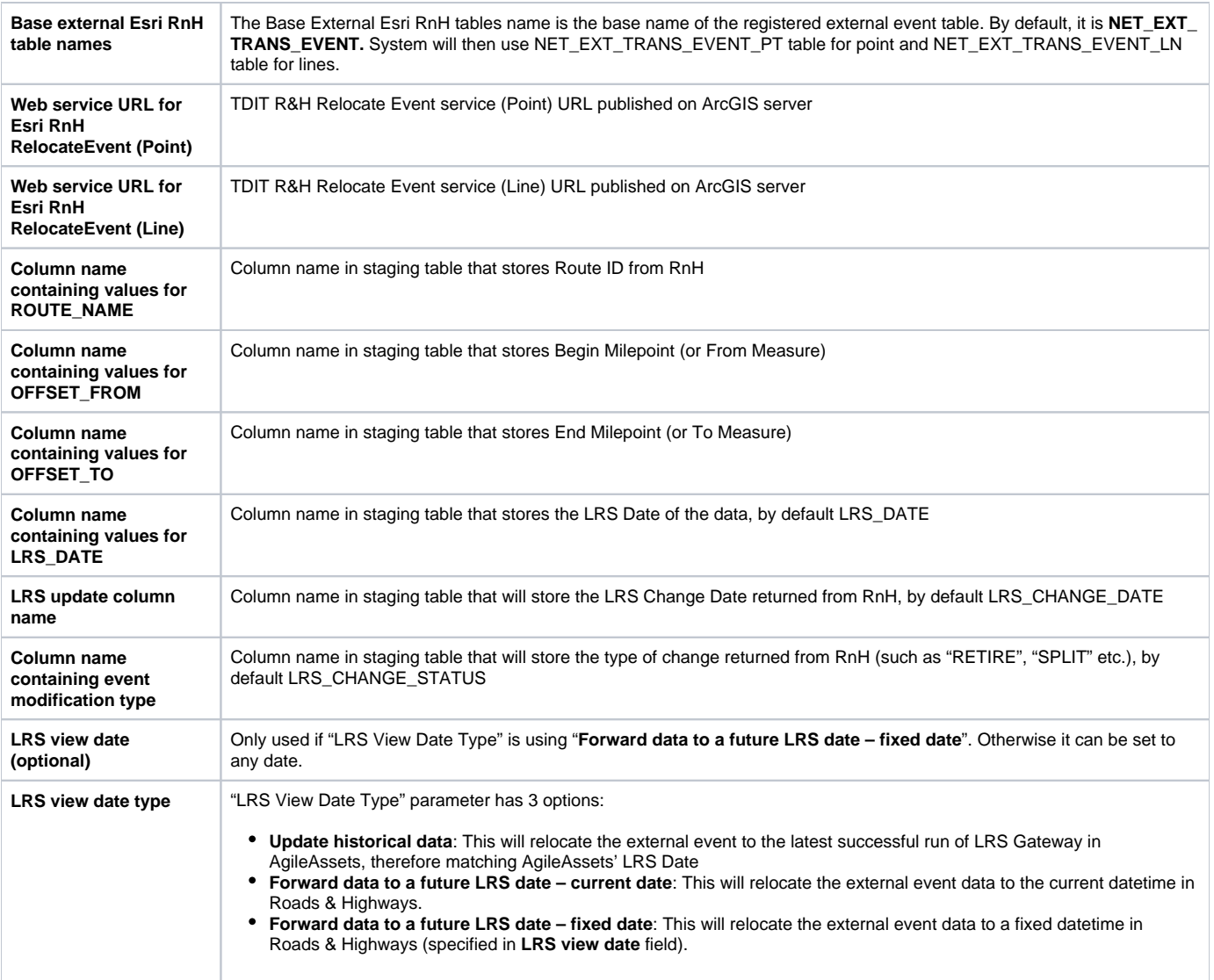